# + + + + + + + **Technical Bulletin**

Civil Infrastructure 03 February 2017

## HOW TO CONVERT MX2 DATA TO IMPORT TO TRIMBLE MX SOFTWARE

### **<del>√</del> Resources**

1. Trimble MX Generic Projected Import Template can be download from:

<https://drive.google.com/file/d/0B6tm7iPJZ9OEajJaU3RnZVotQWs/view?usp=sharing> or [https://orbitgt.com/kb/mm\\_templates](https://orbitgt.com/kb/mm_templates)

- 2. POSPac MMS
- 3. Trident
- 4. Ladybug Capture Pro
- 5. Trimble MX Asset Modeler

### **1. Trajectory**

Open your original trajectory processing project in **POSPac MMS**. Go to **Project Settings/Export** and select the **Output Format Editor**:

**[http://xxxpartners.trimble.com](http://xxxpartners.trimble.com/) [www.trimble.com](http://www.trimble.com/) (remove non-applicable)**

© 2016, Trimble Navigation Limited. All rights reserved. Trimble and the Globe & Triangle logo are trademarks of Trimble Navigation Limited registered in the United States and in other countries. All other trademarks are the property of their respective owners.

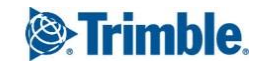

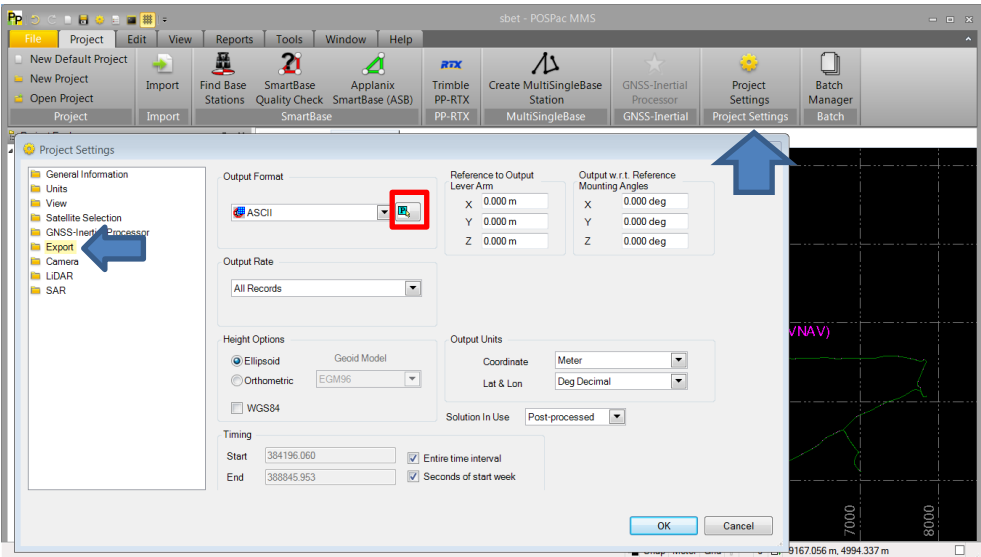

Create a new format Trimble MX Trajectory Export. The format should look like this:

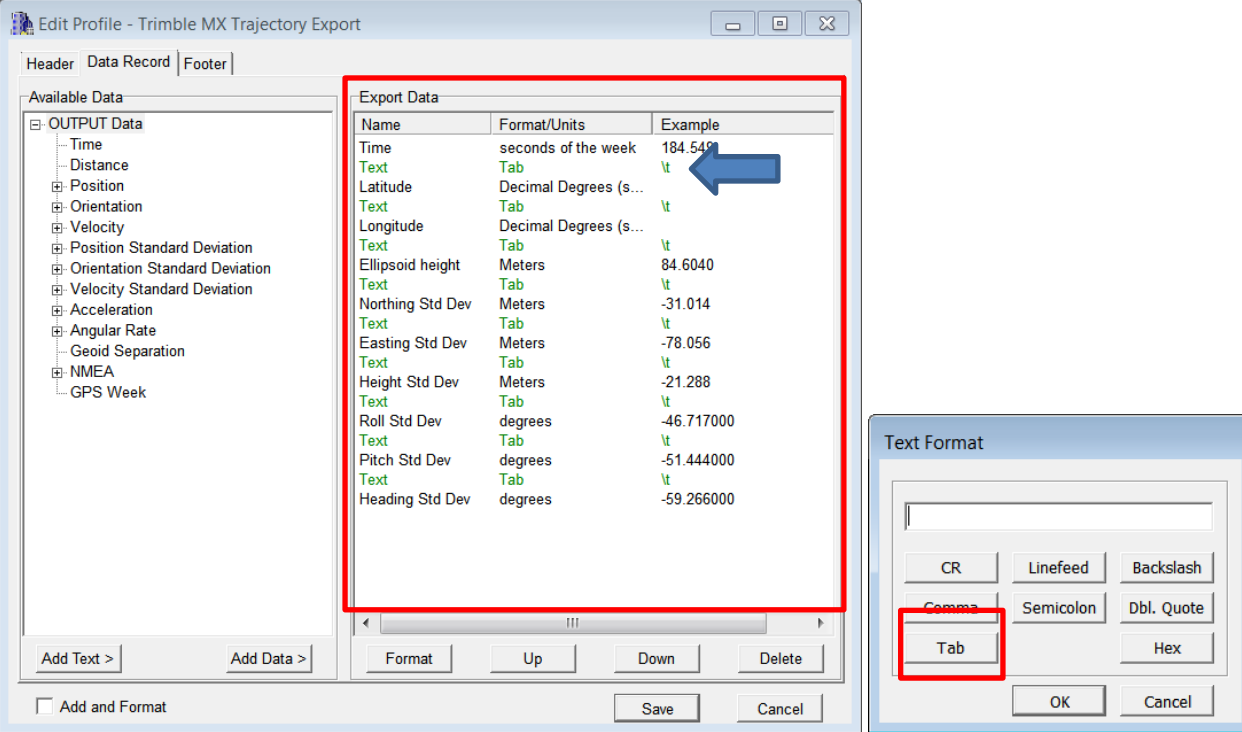

Make sure you have a "**Tab**" between each data field (using the "**Add Text**" button).

When complete change the output rate to "**Specified Time Interval**" 1.000s.

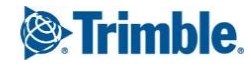

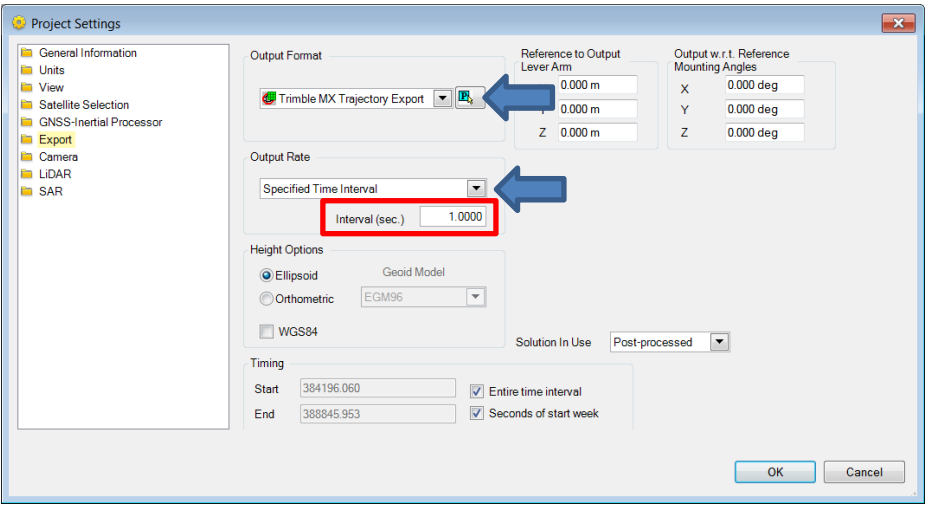

Go to **Tools** and **Export**.

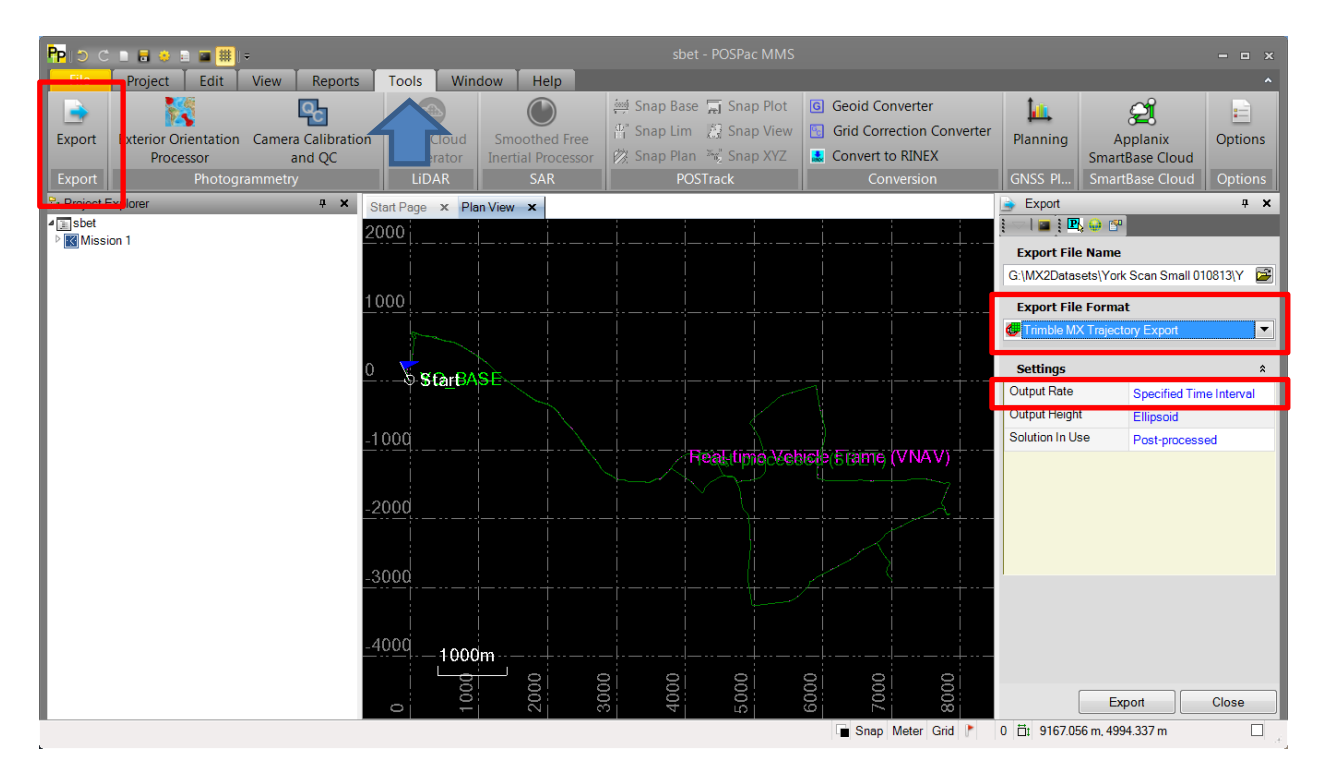

### And **Export**.

Your exported data will look like this:

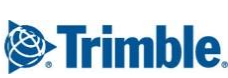

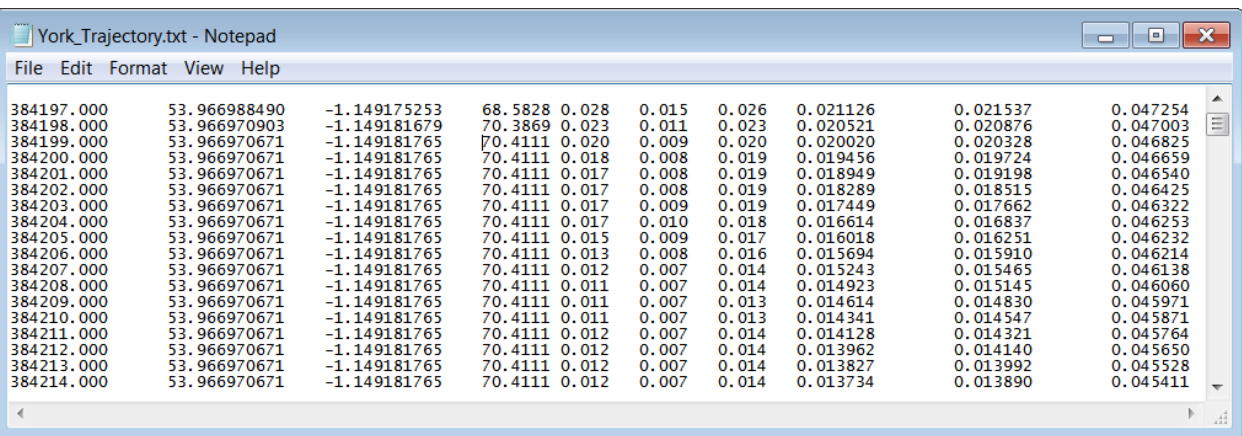

### **2. Image Conversion**

Use Ladybug Capture Pro software to convert images file from PGR to panoramic jpg format.

This can be downloaded at:

<https://www.ptgrey.com/Downloads/GetSecureDownloadItem/10585> or <https://drive.google.com/file/d/0B6tm7iPJZ9OEb3dwaGxyWlRYcXM/view?usp=sharing>

#### Load in your PGR data:

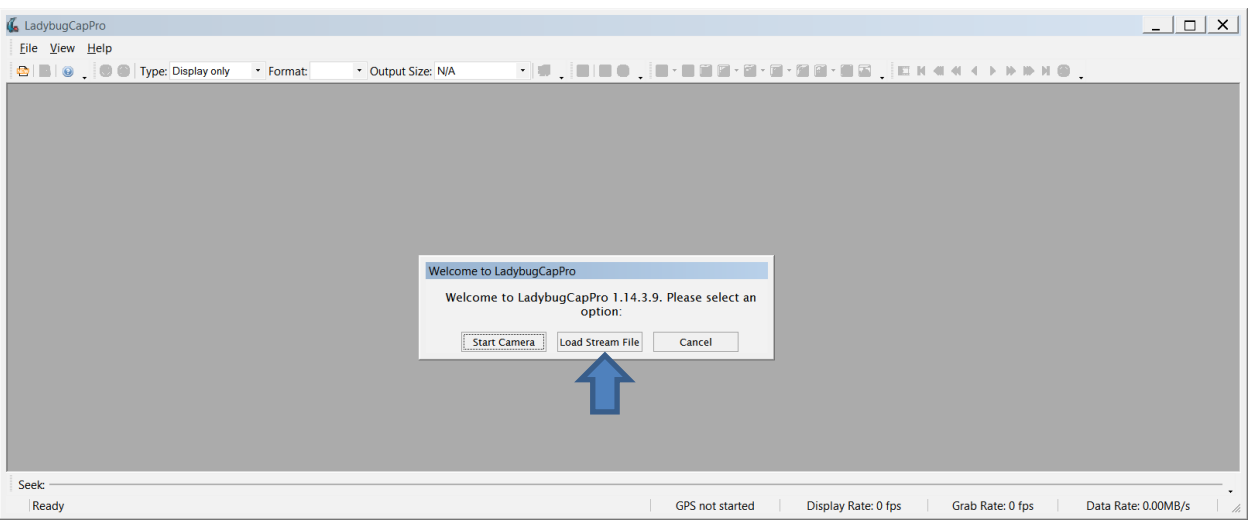

Select **Type:** Panoramic **Format:** JPG **Output Size:** 8000x4000.

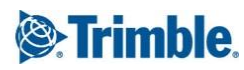

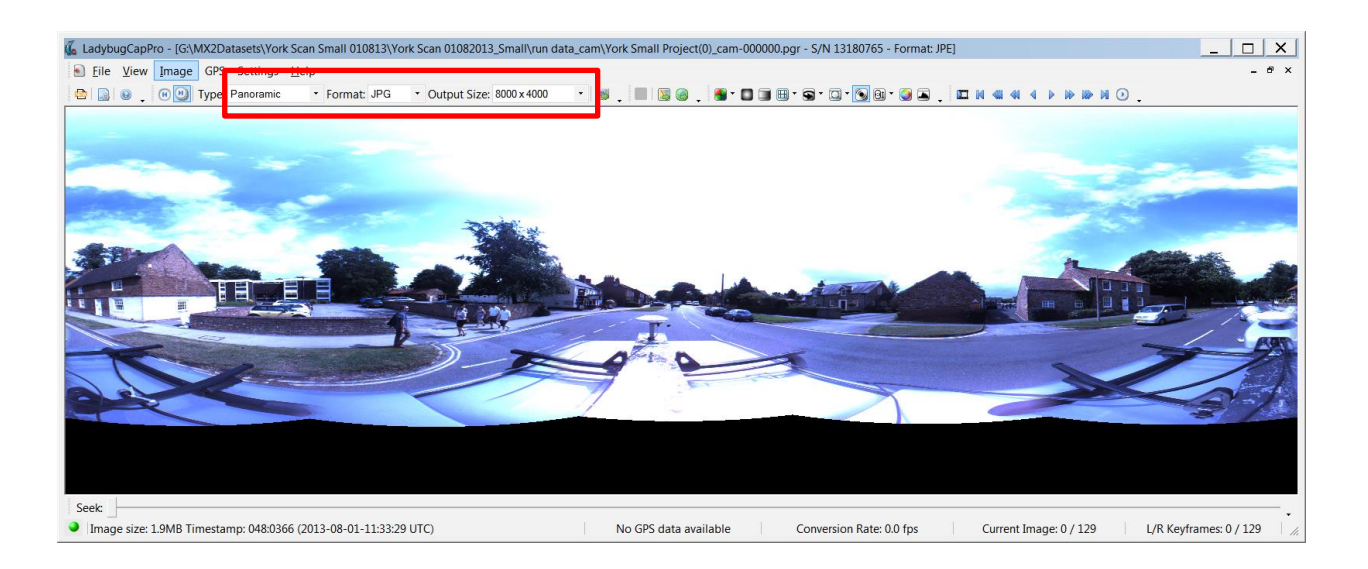

#### Select **Convert**.

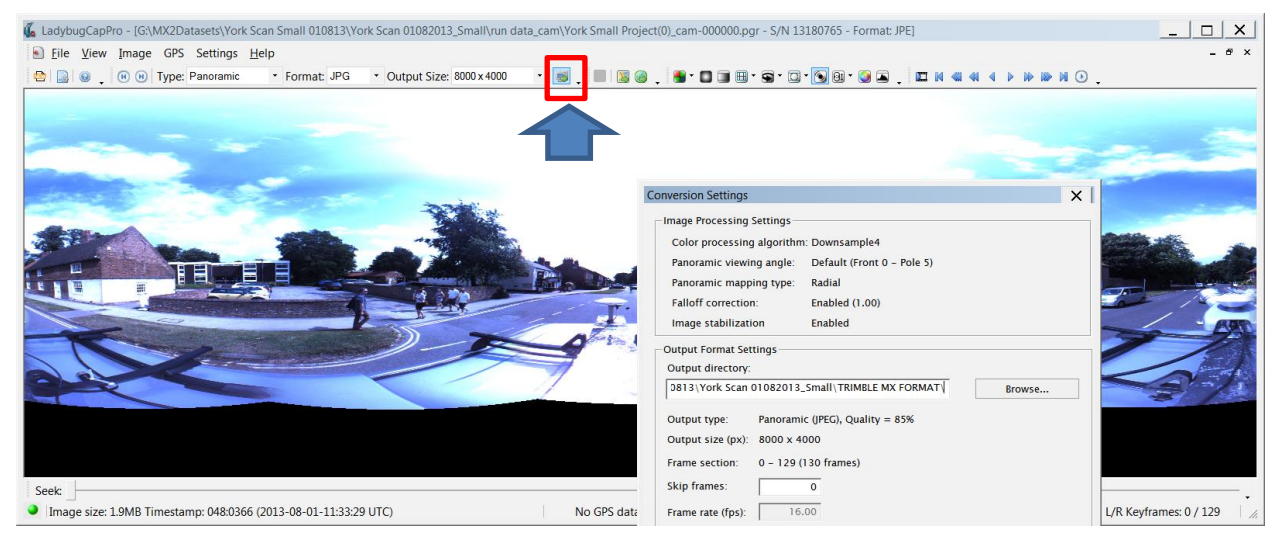

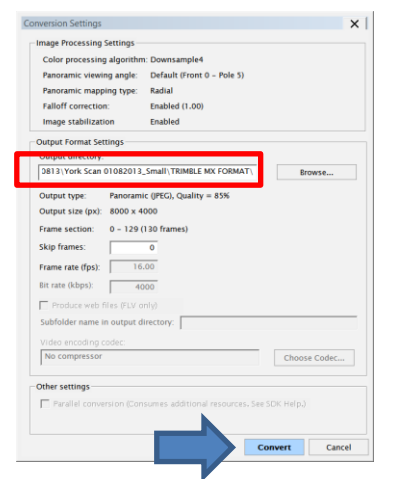

This conversion will create a panoramic jpg for each camera location:

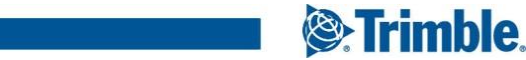

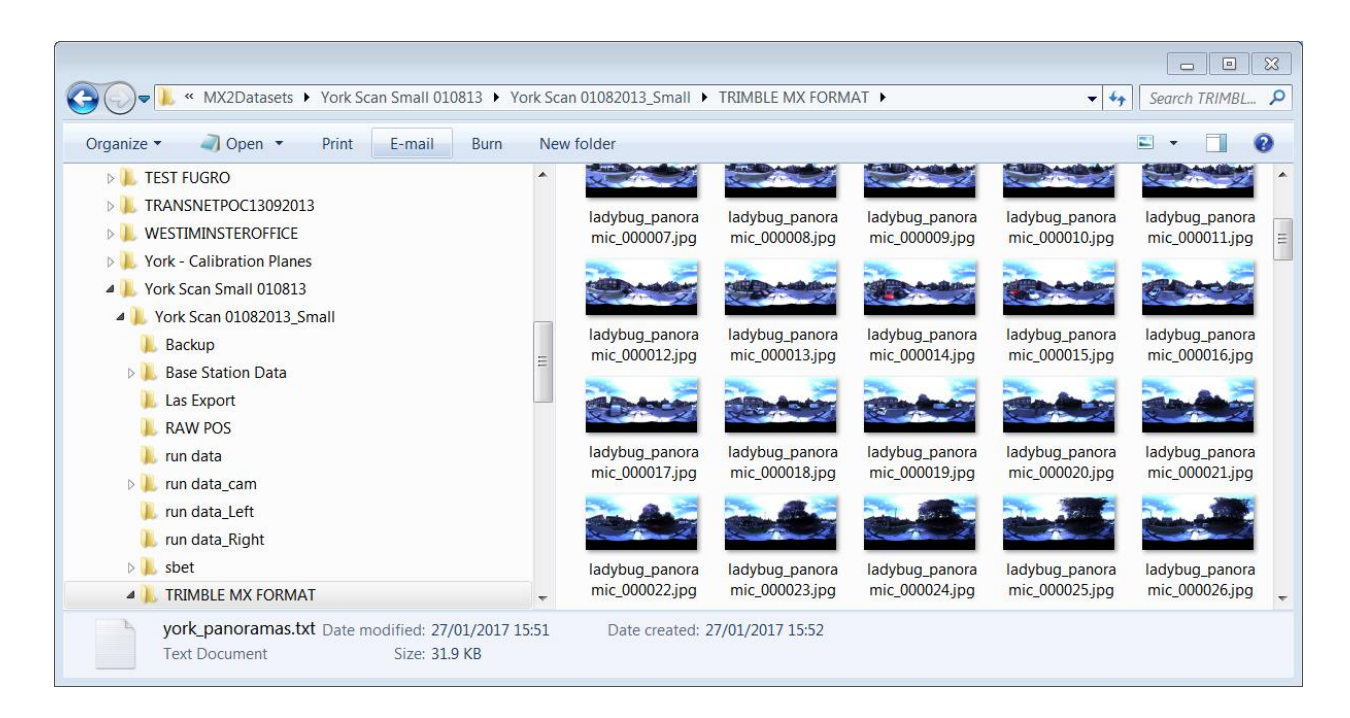

### **3. Convert Point Cloud Data**

Open your MX2 project in Trident.

In Trident set your project coordinate system to a **projected/grid coordinate system**.

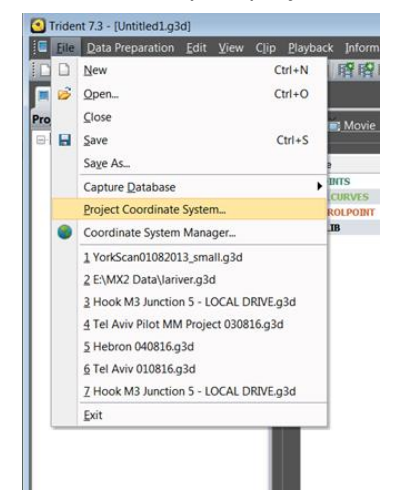

In this example I chose UTM 30N.

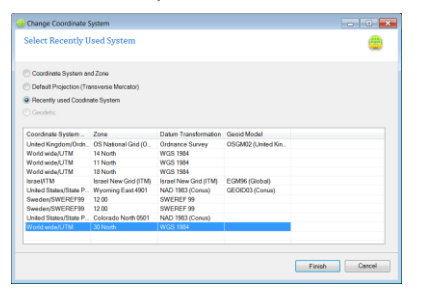

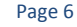

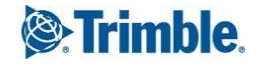

Run **Data Preparation/Laser Point Cloud Export/Recompute**.

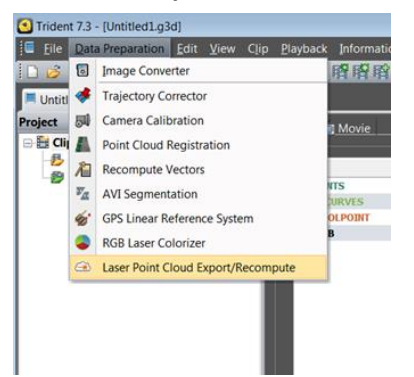

Load your laser files. Select format **LAS 1.2**, **Output folder** and make sure that you are writing the files to a Grid/Projection based system:

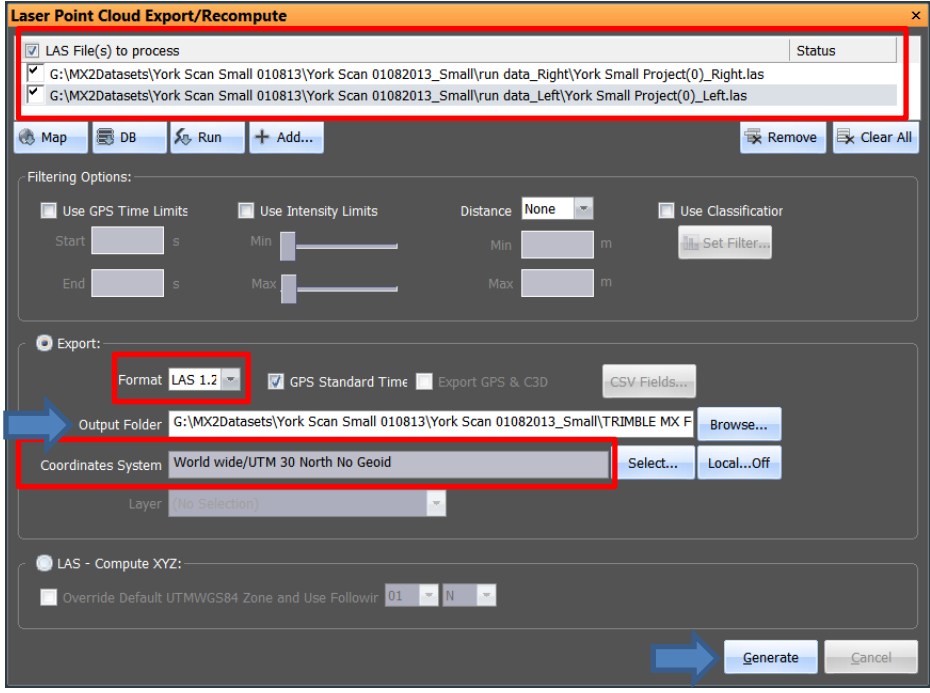

### **4. Create Position & Orientation Text File for Image Locations**

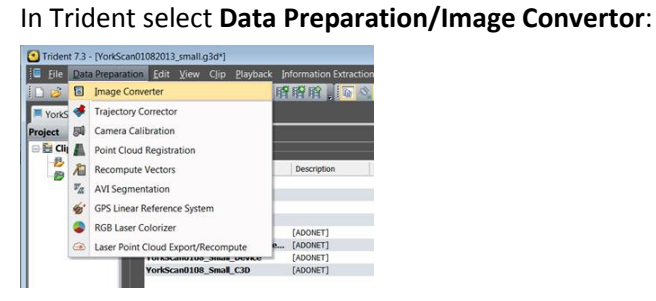

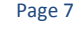

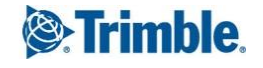

Load your image files. We will not use the images converted as we are using the jpg's converted using the Point Grey Capture Pro software, however this Converter requires that you select at least one PGR sensor for conversion. We will only use the "TXT" file. As we have to write at least one image for each frame this can take some time. Make sure your project coordinate system is the same as used to generate LAS files.

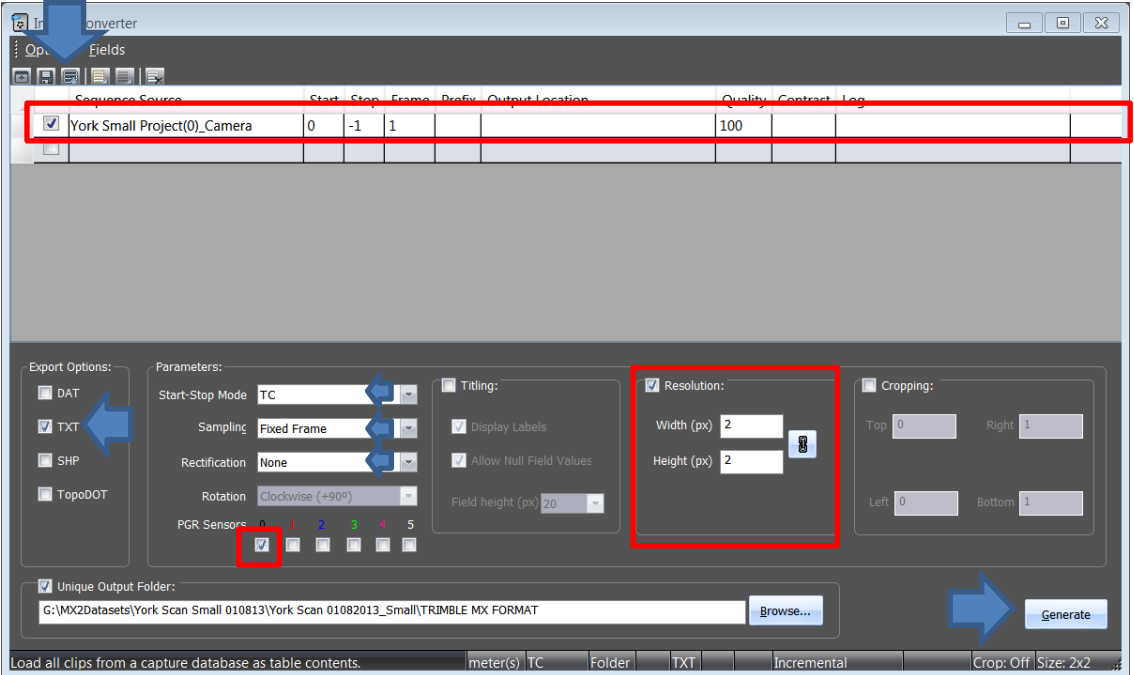

The output we want from this conversion is the position TXT file:

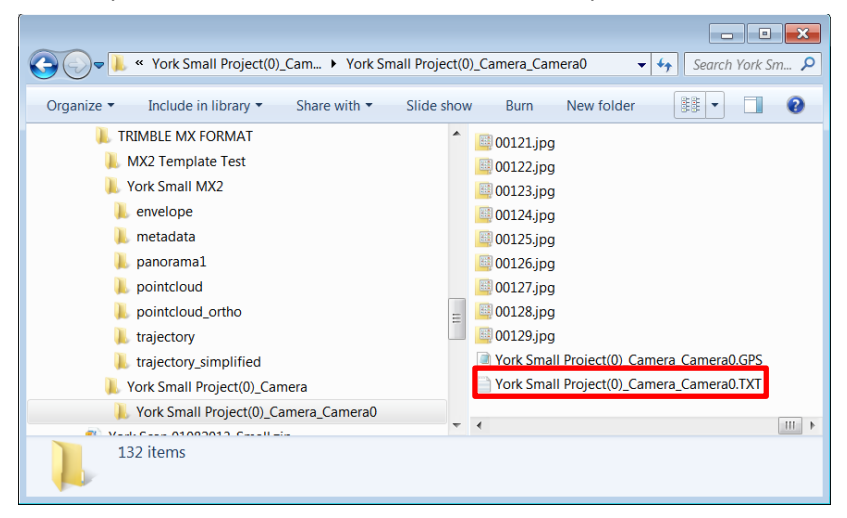

Suggest renaming this to "panoramas.txt".

Data should look like this:

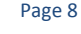

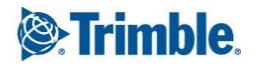

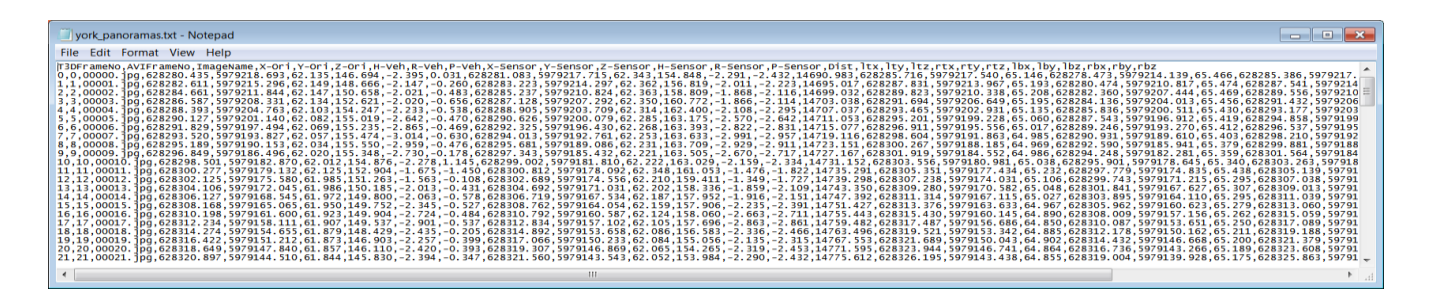

### **5. Data Import - Trimble MX Asset Modeler**

Collect all the data together in one folder.

- 1. Image jpg's
- 2. LAS filesTrajectory.txt
- 3. Panoramas.txt

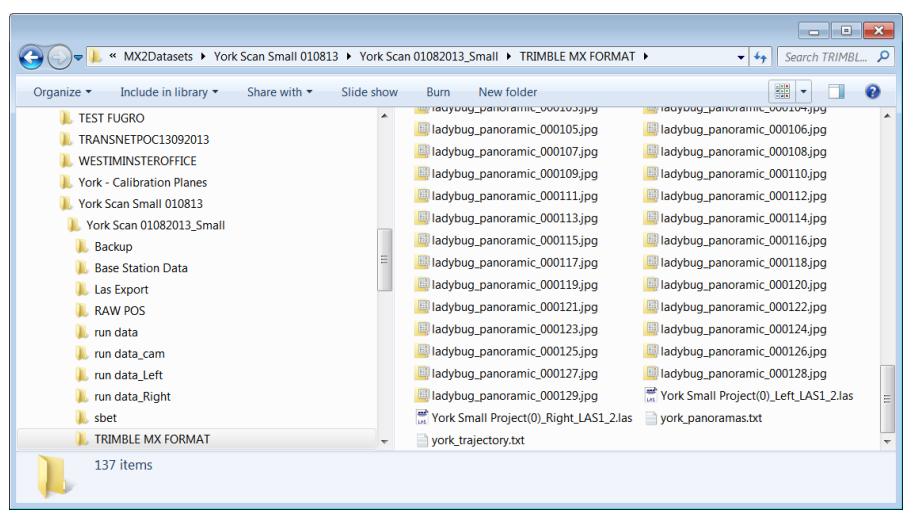

Your data is now ready to import into Trimble MX Asset Modeler/Content Manager.

Download the template:

[https://orbitgt.com/kb/mm\\_templates](https://orbitgt.com/kb/mm_templates) or

<https://drive.google.com/file/d/0B6tm7iPJZ9OEajJaU3RnZVotQWs/view?usp=sharing>

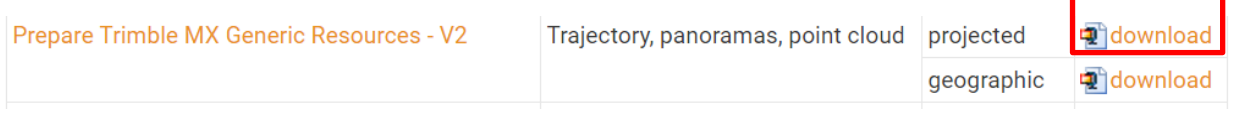

Unzip the contents to a folder on your computer hard disk.

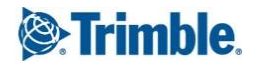

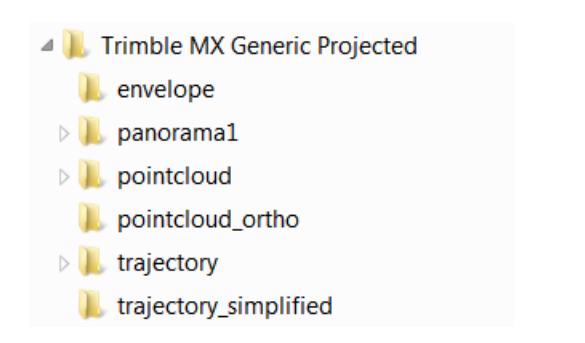

In Trimble MX Asset Modeler – **ADMINISTRATION/Mobile Mapping/Import Run**:

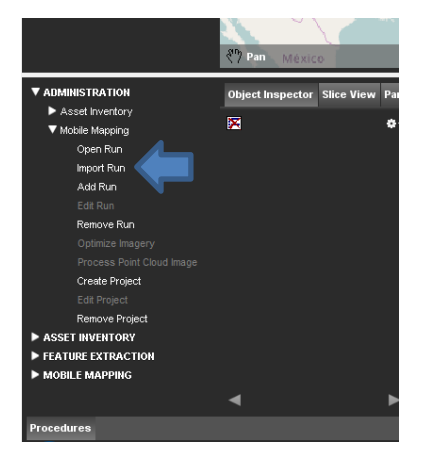

#### Add your template:

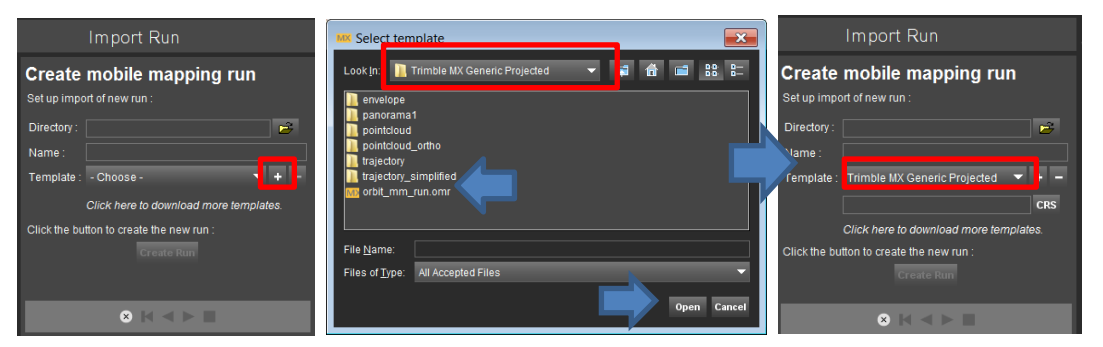

Select a folder for you Trimble MX Asset Modeler Run and a Run Name:

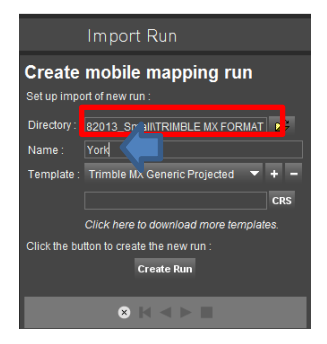

Select the coordinate system (same as used in Trident for Image and LAS file export):

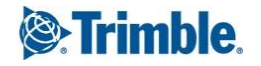

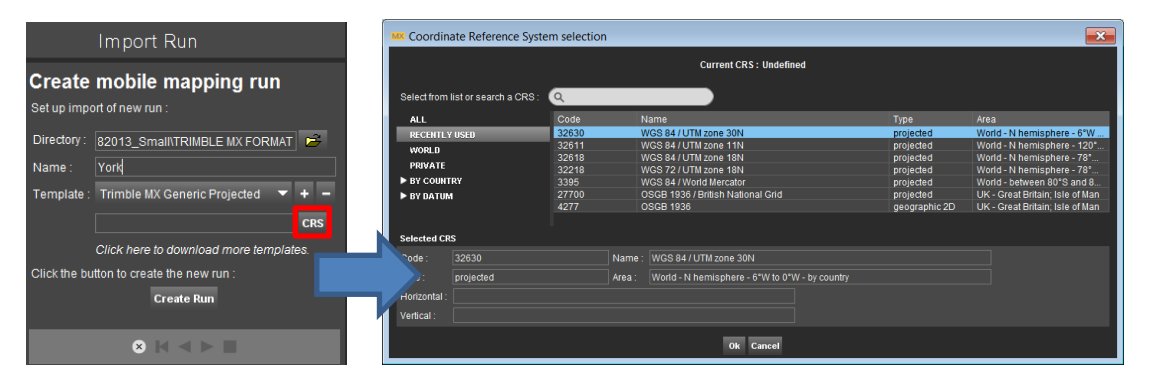

#### **Create Run**.

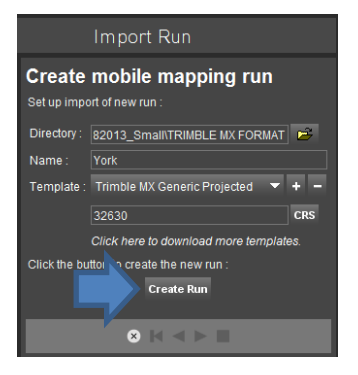

Choose the correct trajectory file (created by POSPac MMS).

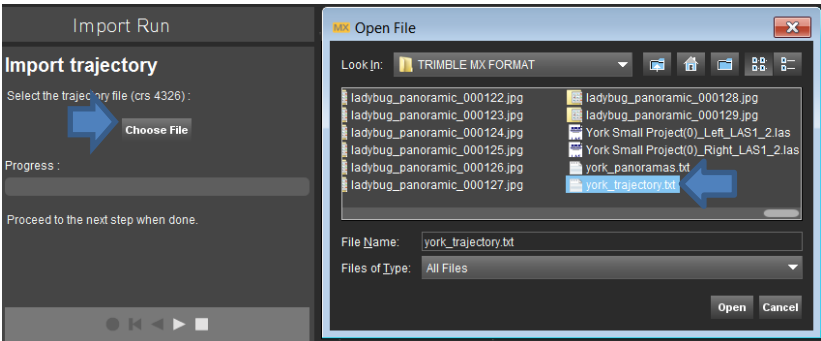

At this point go into Windows File Explorer and Move Your Image Files to the directory structure of the run just created by Trimble MX Asset Modeler. You need to move the jpg files to the "**original**" folder.

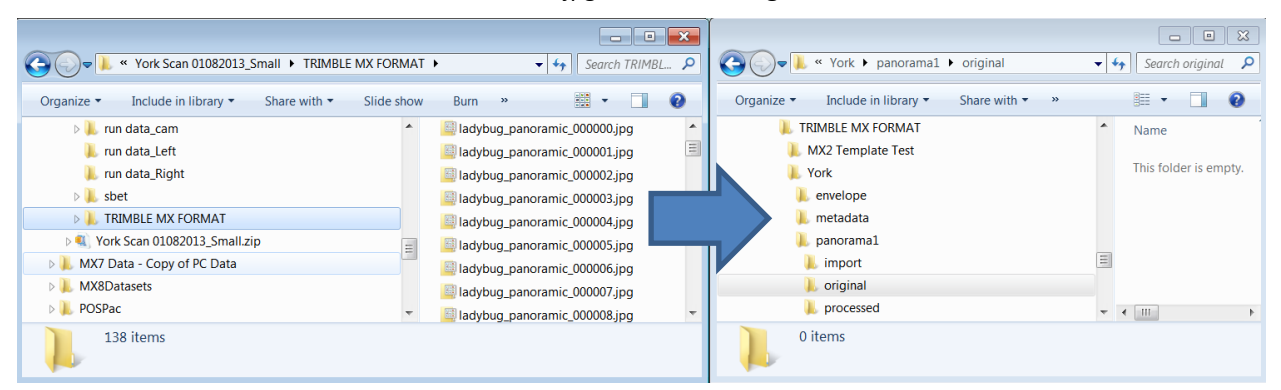

Now press the arrow to move to the next step of the import wizard:

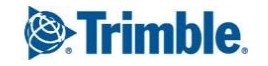

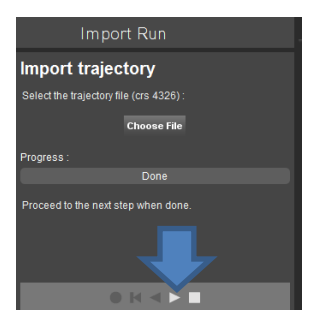

Now choose the panorama's text file (the file exported from Trident):

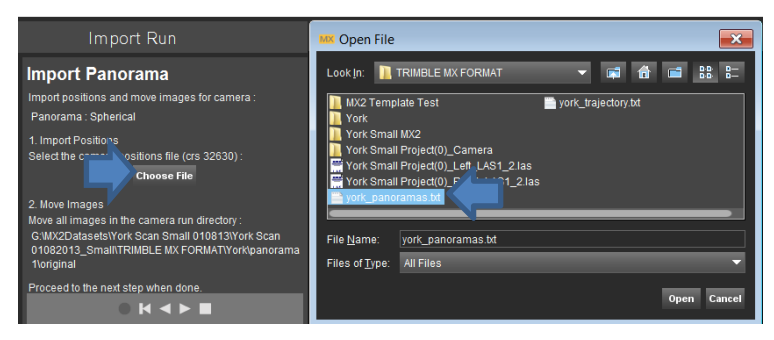

Panorama locations will appear in the map window. Select the arrow key to continue with the data import wizard:

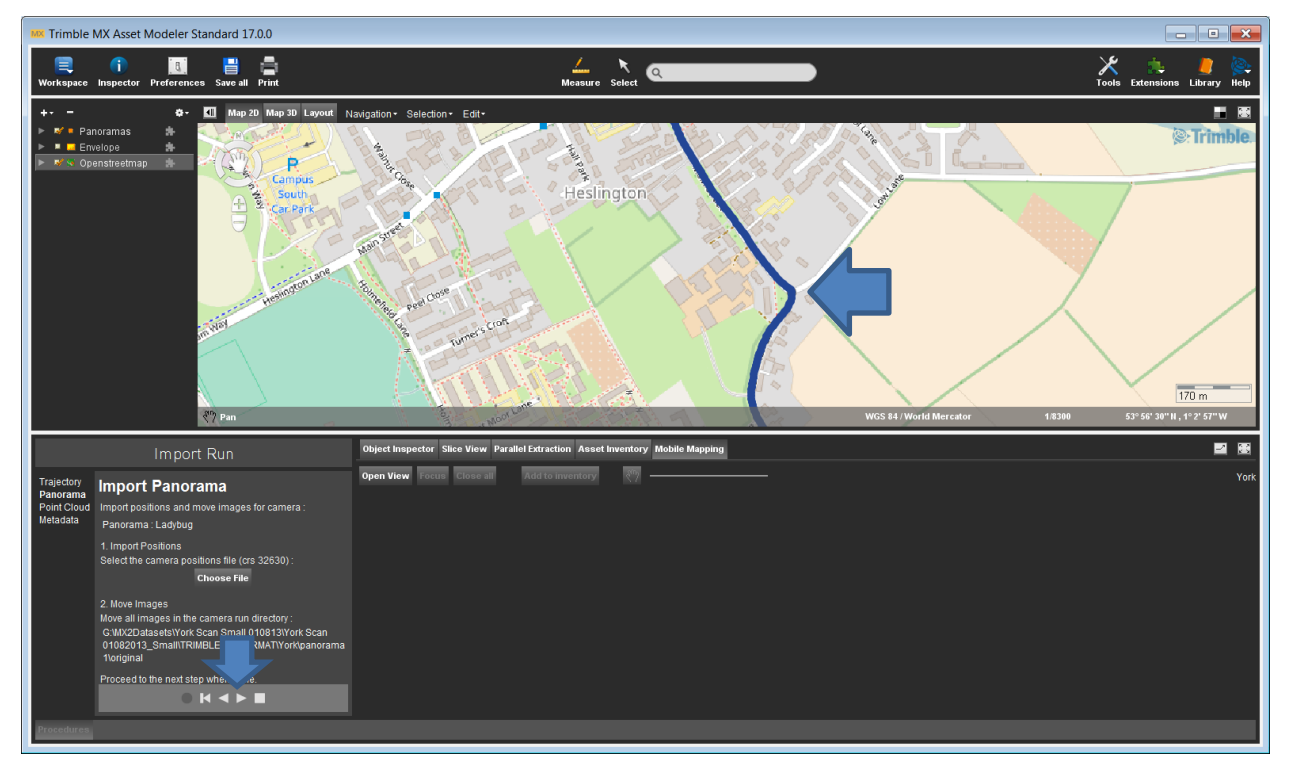

You are now ready to import the point cloud data.

Press **Start Now**.

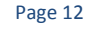

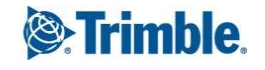

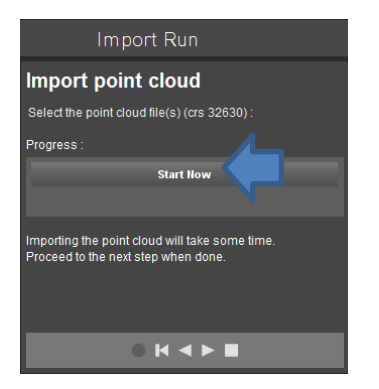

#### Select your LAS files:

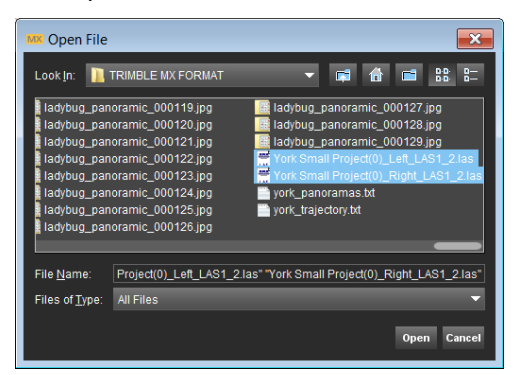

#### LAS files are imported:

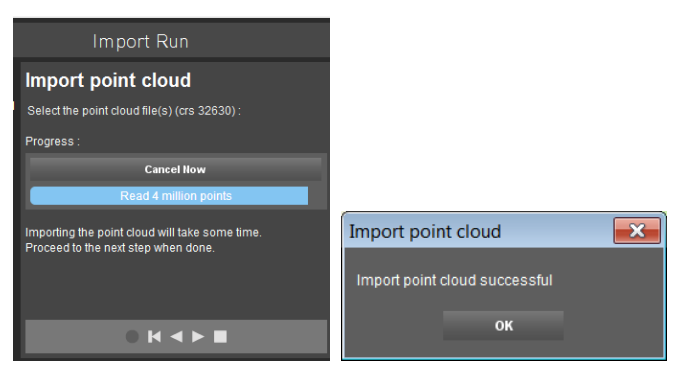

To check data has imported correctly open a Panorama and display the Point Cloud:

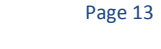

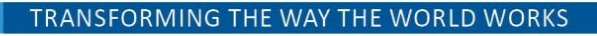

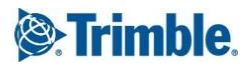

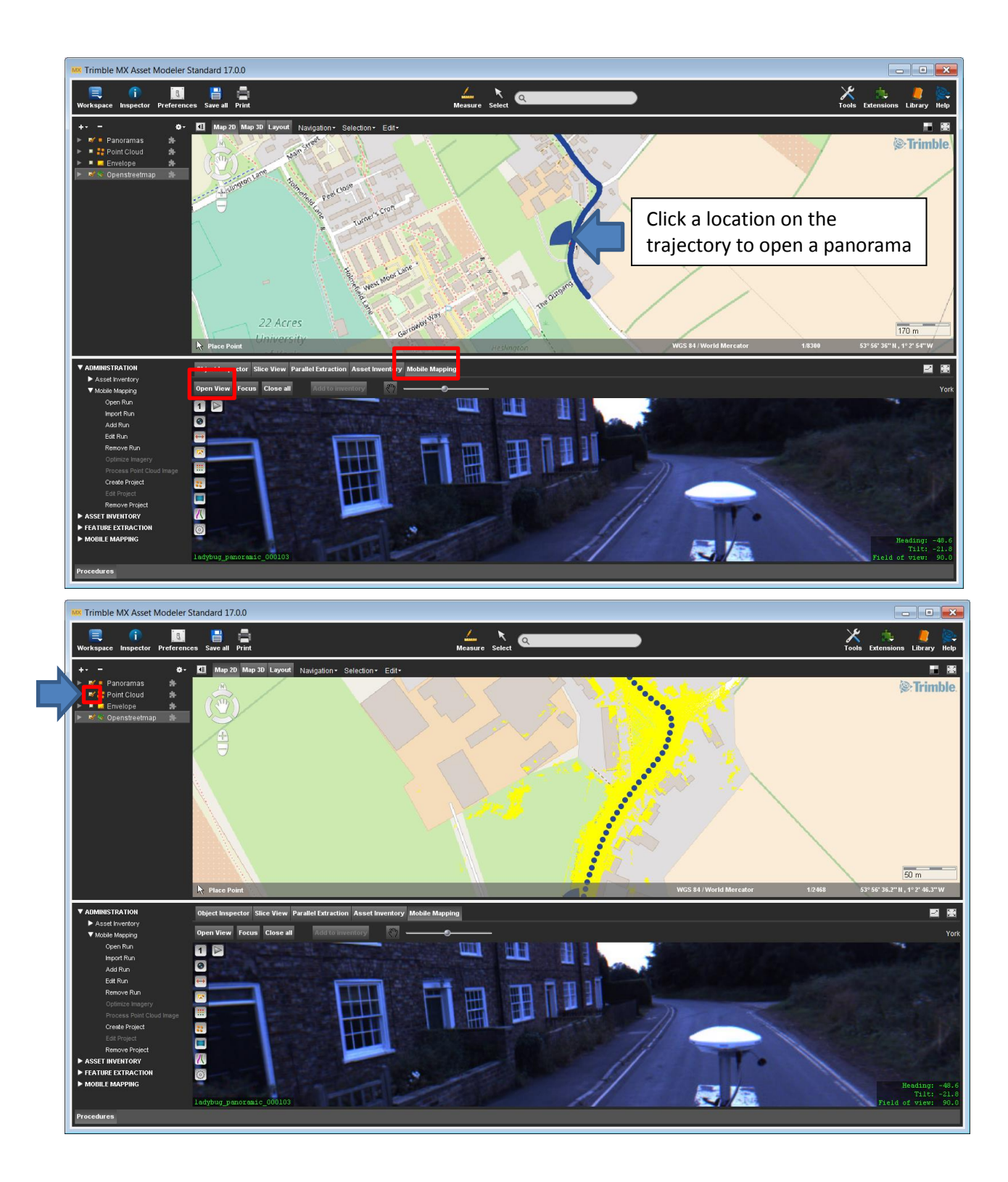

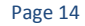

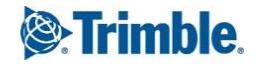

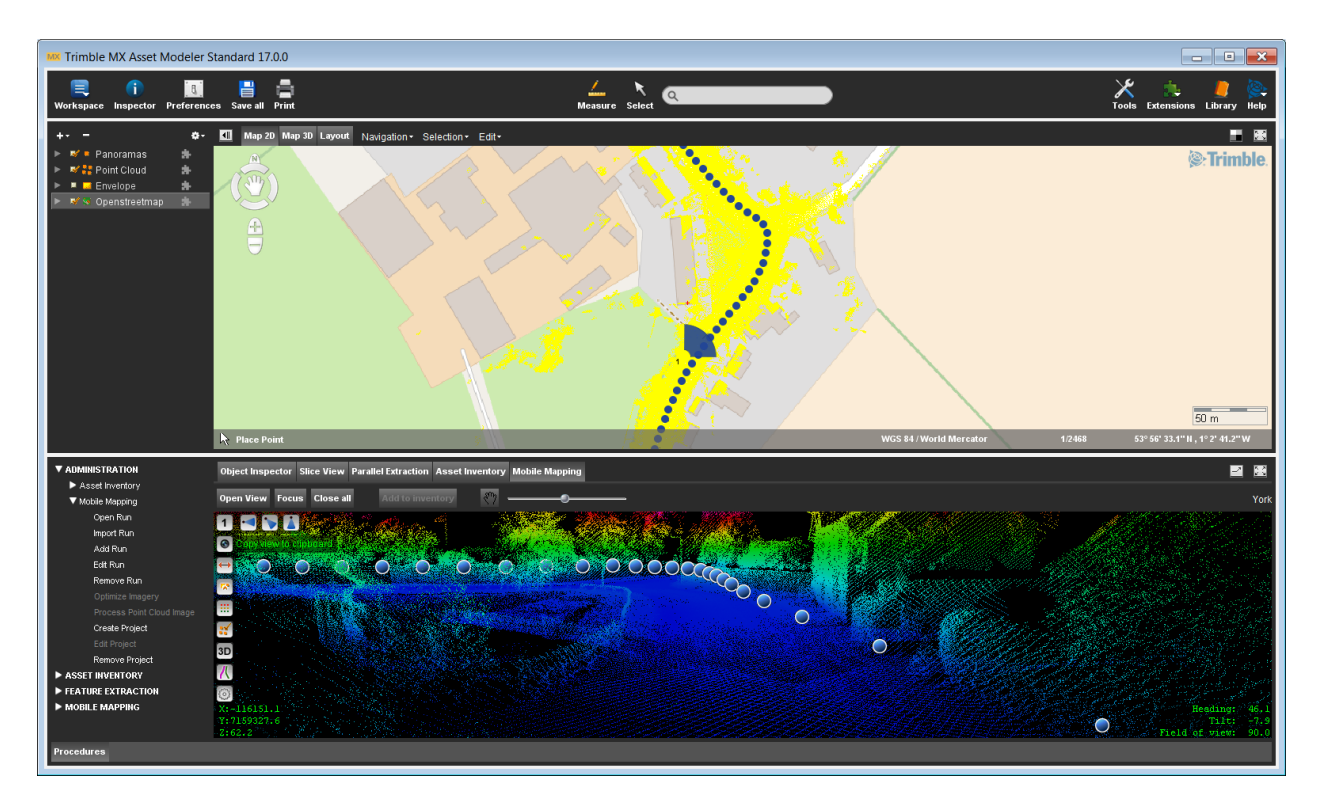

### **For more information**

For more information contact your local Trimble Distribution Partner.

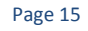

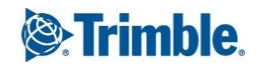

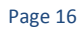

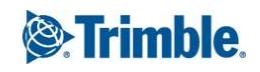